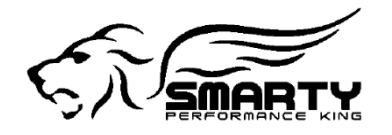

# SMARTY

#### Micro Tuner Model *Smarty Touch*

*Cummins Diesels MY's 1998.5-Present\**

**Smarty Touch Update Guide**

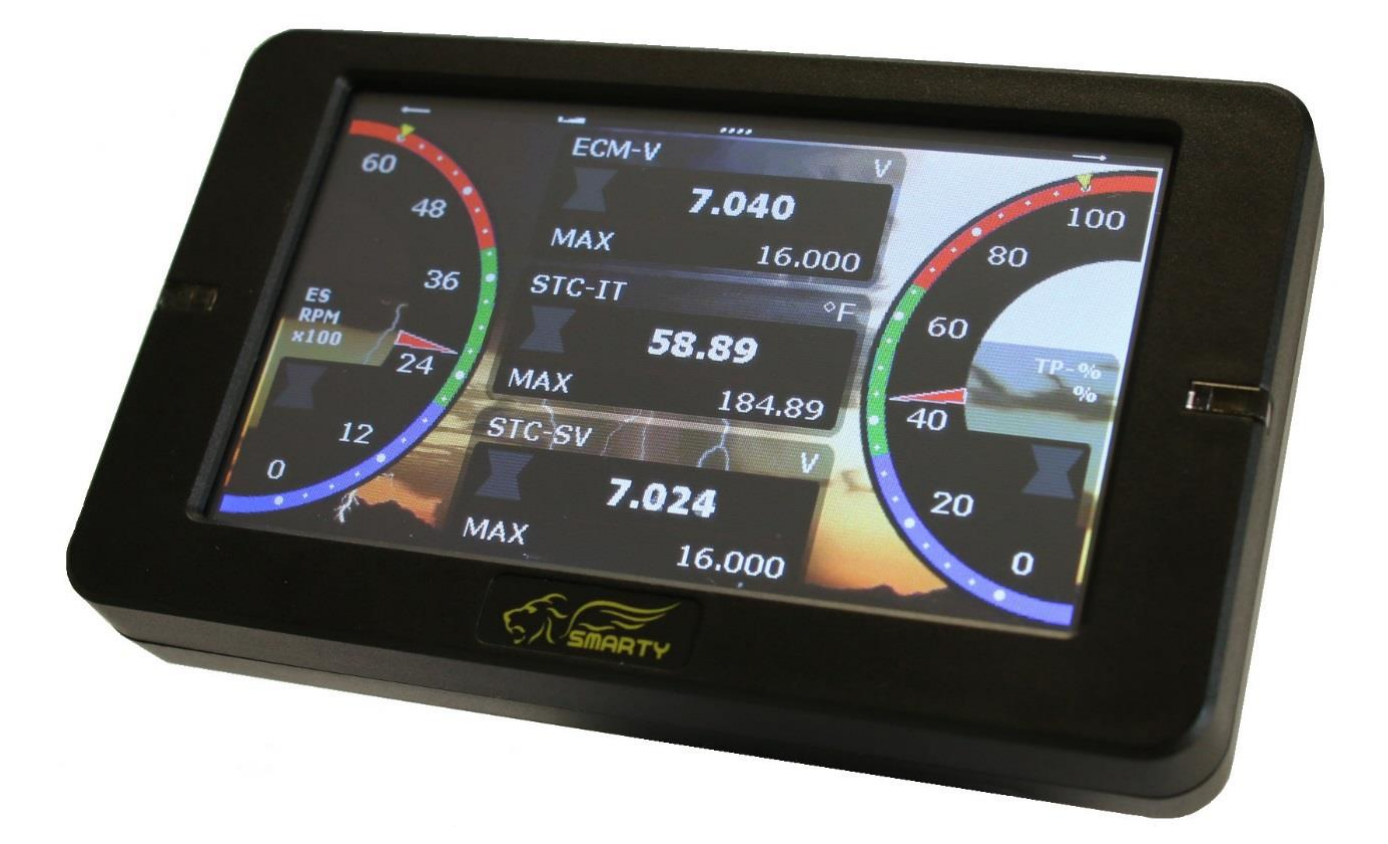

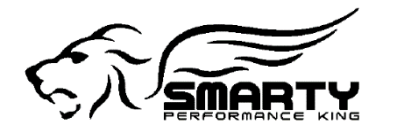

## **Updating the Smarty Touch**

**1.) Insert the SD card into the SD Adapter. (Included with the Smarty Touch)**

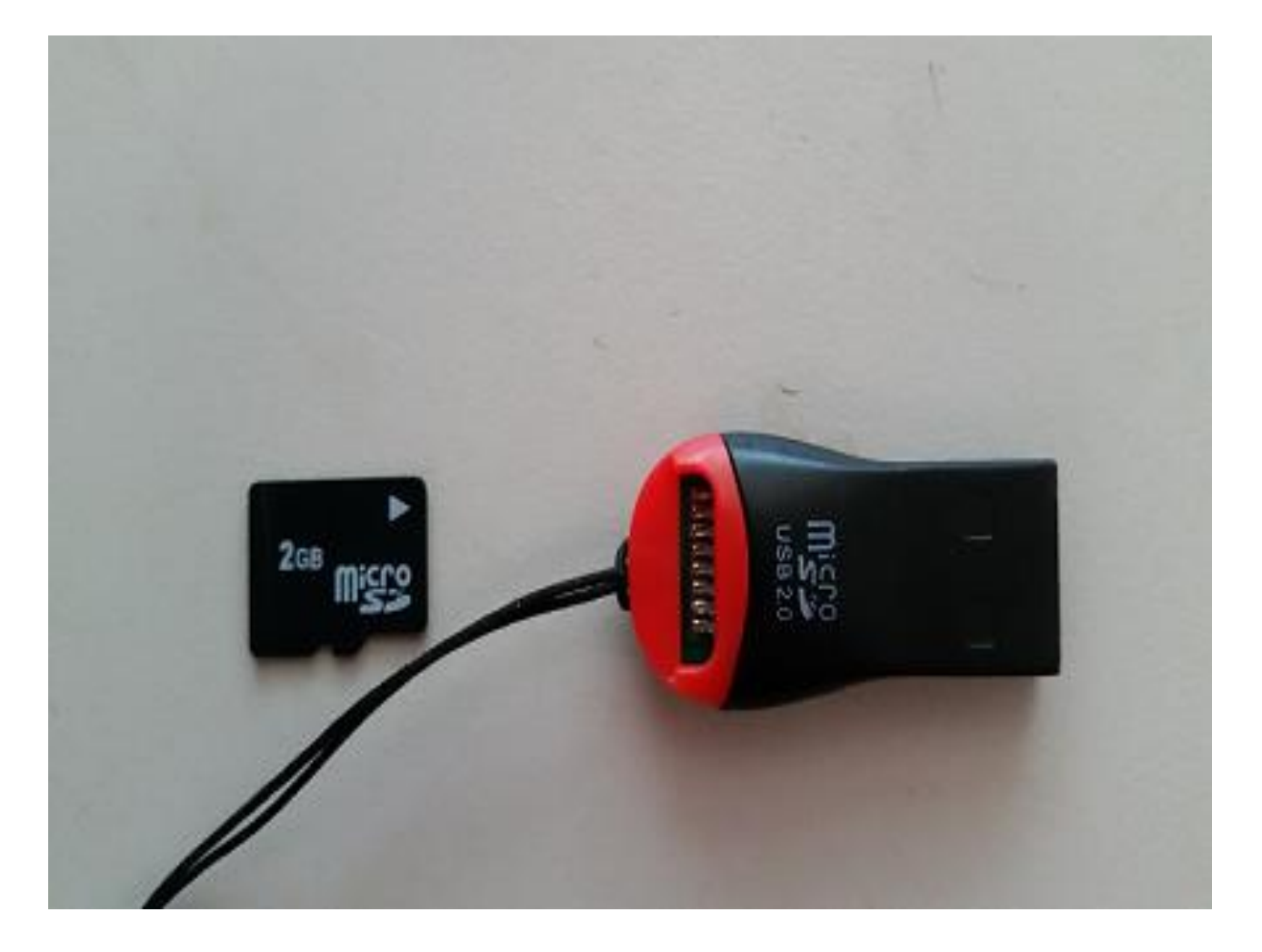

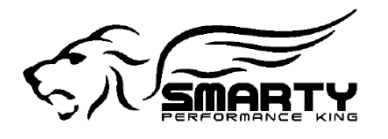

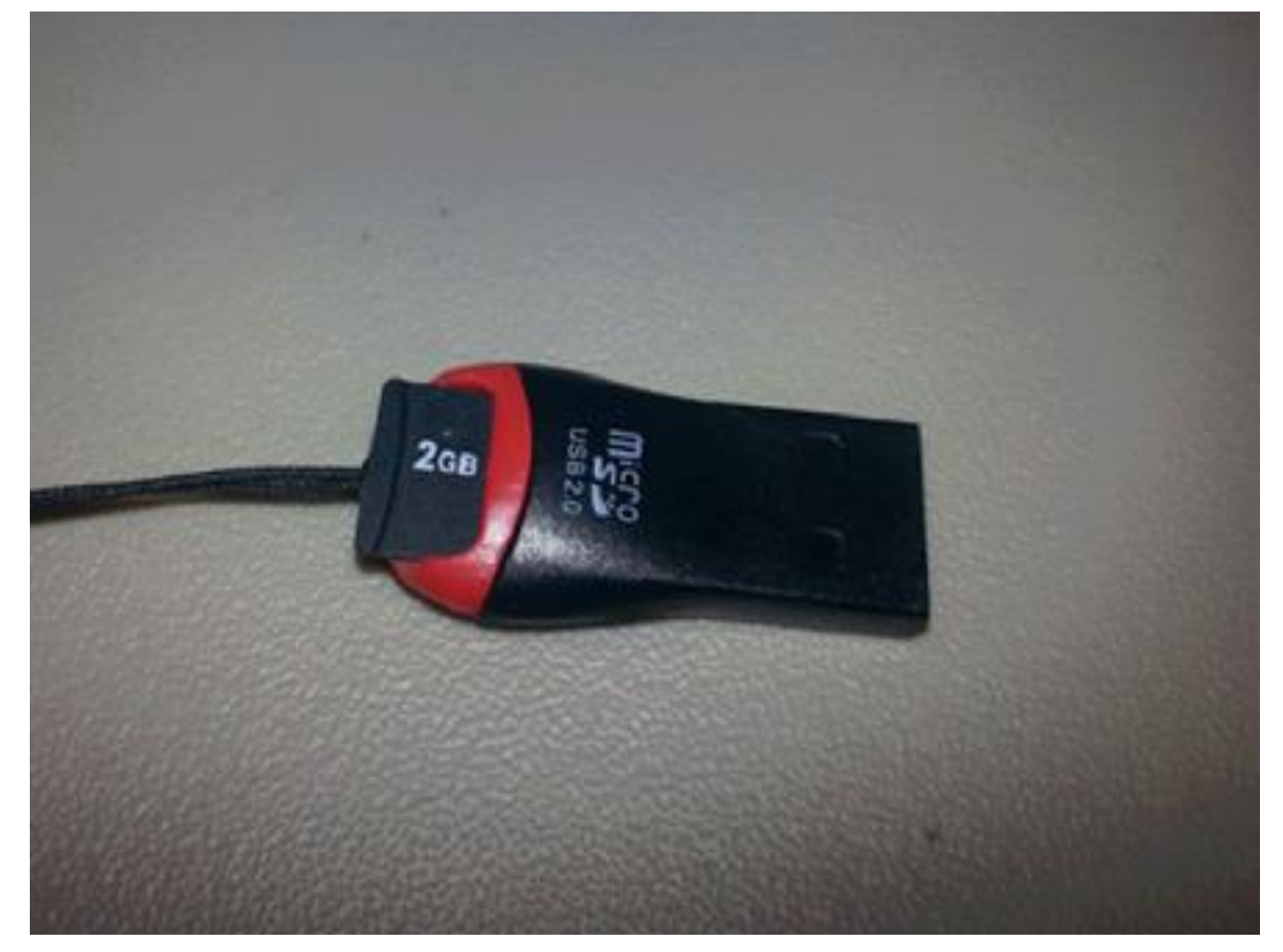

**As Illustrated below, the SD card will fit into the slot that is located on top of the USB Adaptor.**

- **2.) Plug the Smarty Touch USB Adapter into an open USB port on your Computer and download the Smarty Touch SD Card Image**
	- a. Go to<http://smartyresource.com/smartytouch-3.aspx>
	- b. Click on the Smarty Touch Complete SD Card Image download link under Software Upgrade

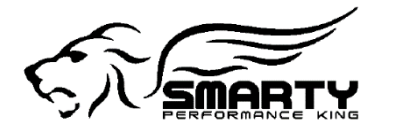

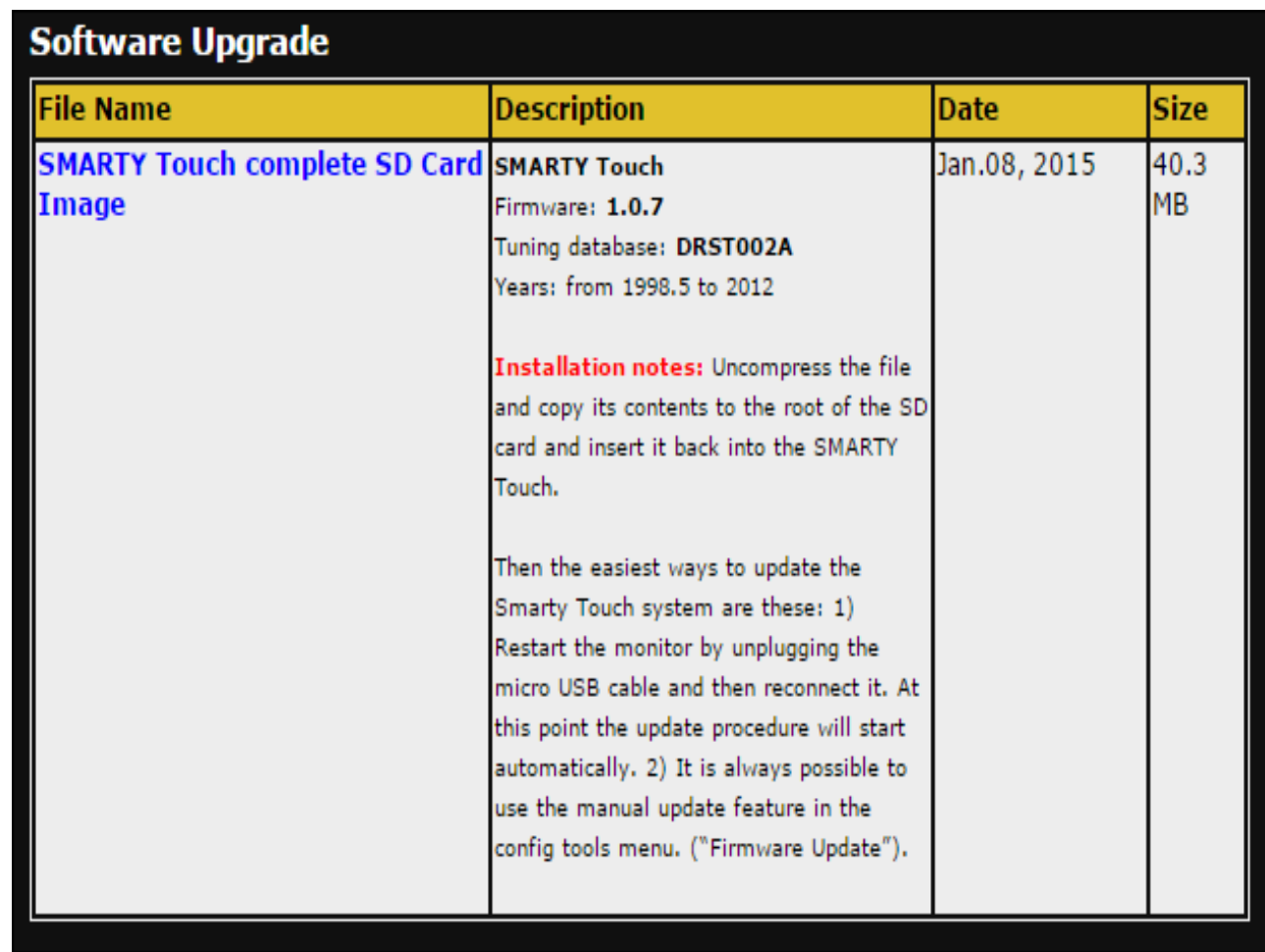

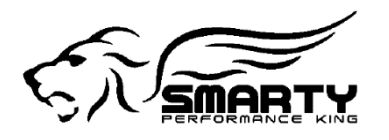

**Below are the files that you will see when you open the Smarty Touch SD card image file.**

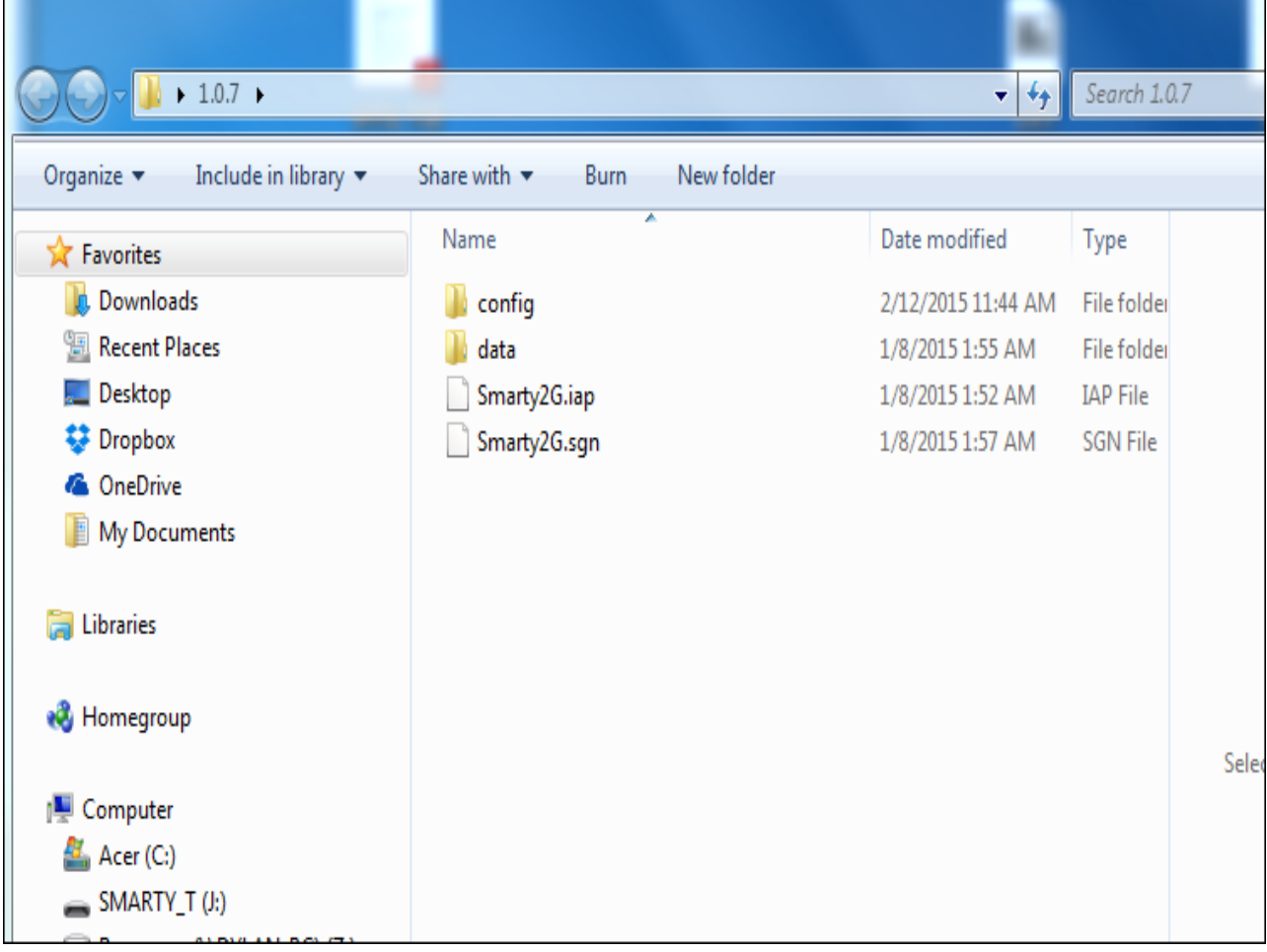

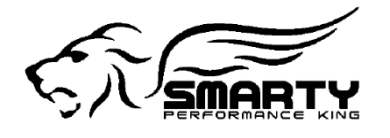

#### **3.) Drag and copy the contents of this folder into the Smarty Touch SD card.**

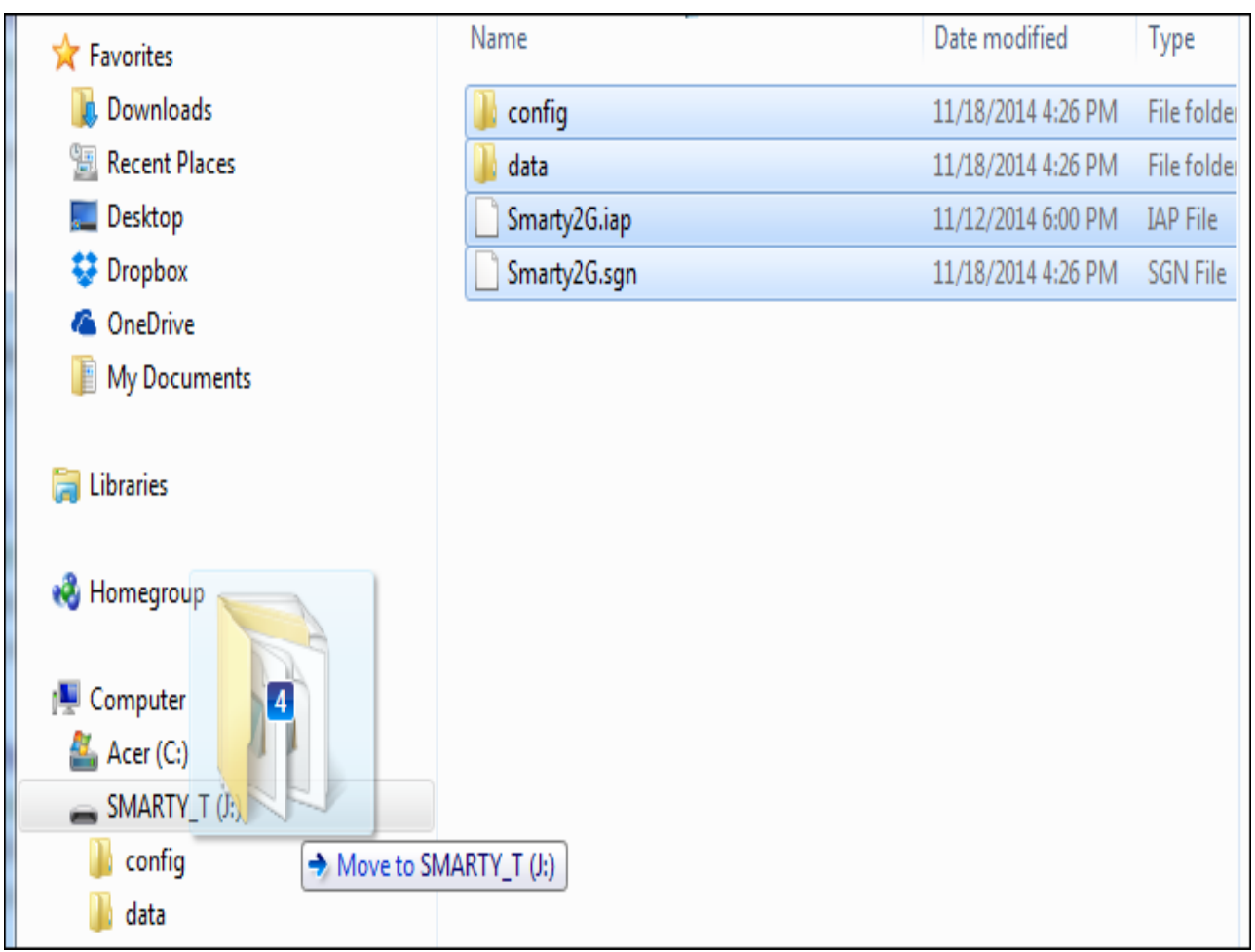

- a. Highlight the new content that is included in the latest SD card image that you just downloaded.
- b. Click and drag the content over on top of the Smarty SD card that should be displayed on the left pane, adjacent to the container that you are viewing the new content in. (**See Example Above** )
- c. A window will come up telling you that there is already a file with the same name in this location. When this shows up, make sure that the bottom left check box that says "Do this for the next X conflicts", then select Copy and Replace. (**See Example Below**) Continue to go through this procedure until all of the files are copied to the SD card.

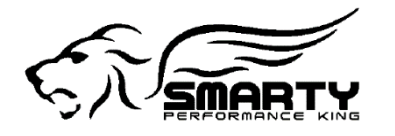

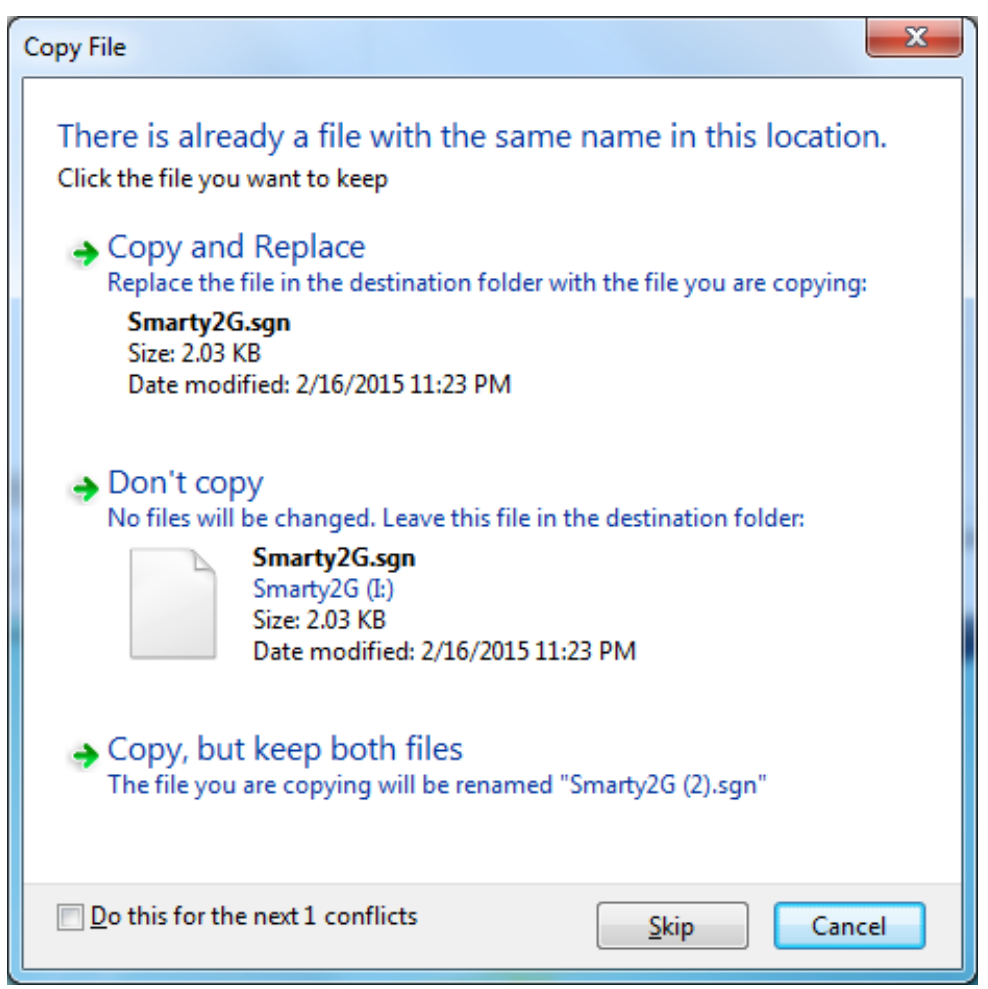

d. When the content finishes copying to the SD card, you are finished. You may bring the SD card to the Smarty Touch and then turn the ignition key on. The Tuner should begin updating automatically. Let this go through and you are finished!

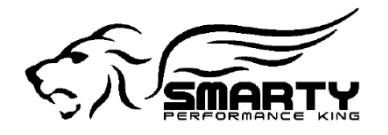

**Image of what you should see when you plug the SD card back into the display**

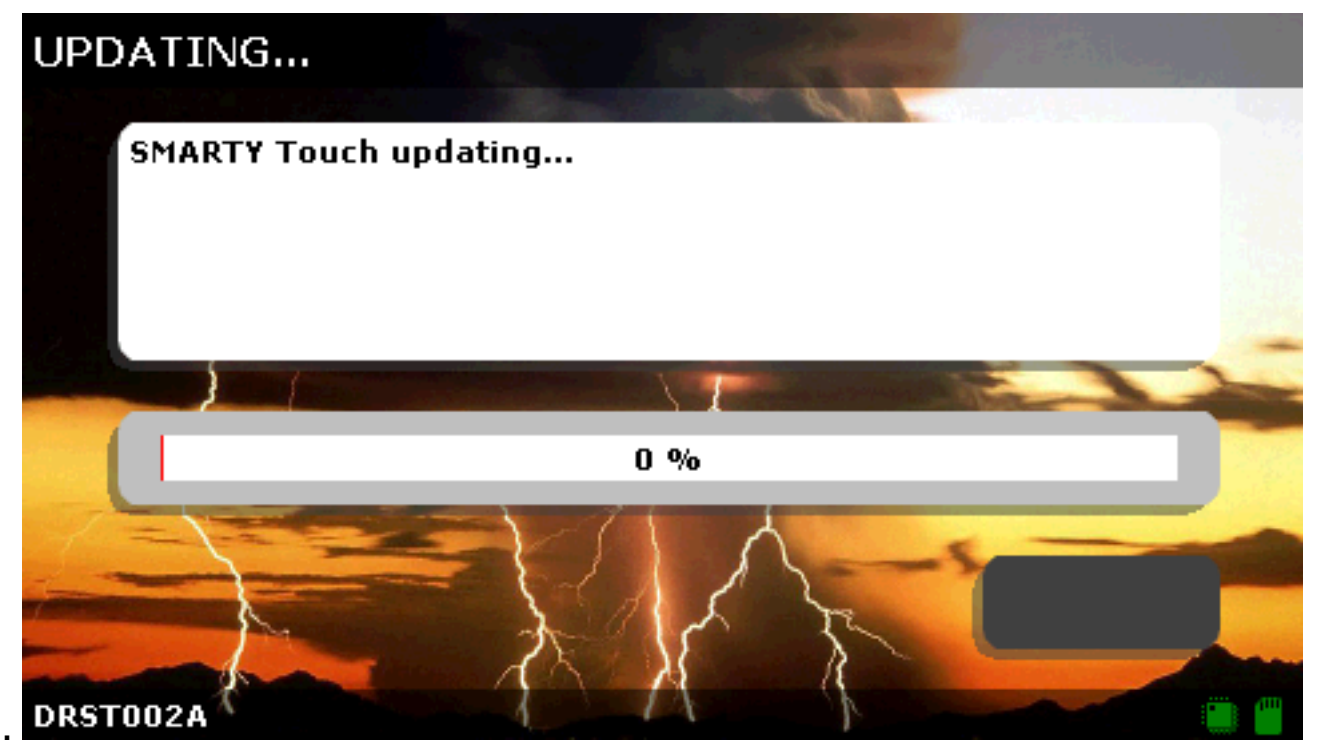

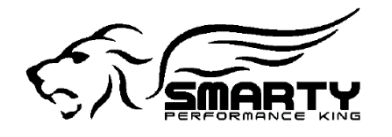

### **If it doesn't begin updating automatically:**

- **1.) Go to the Config. Tools menu point, located on the main menu.**
- **2.) Select Firmware Update**

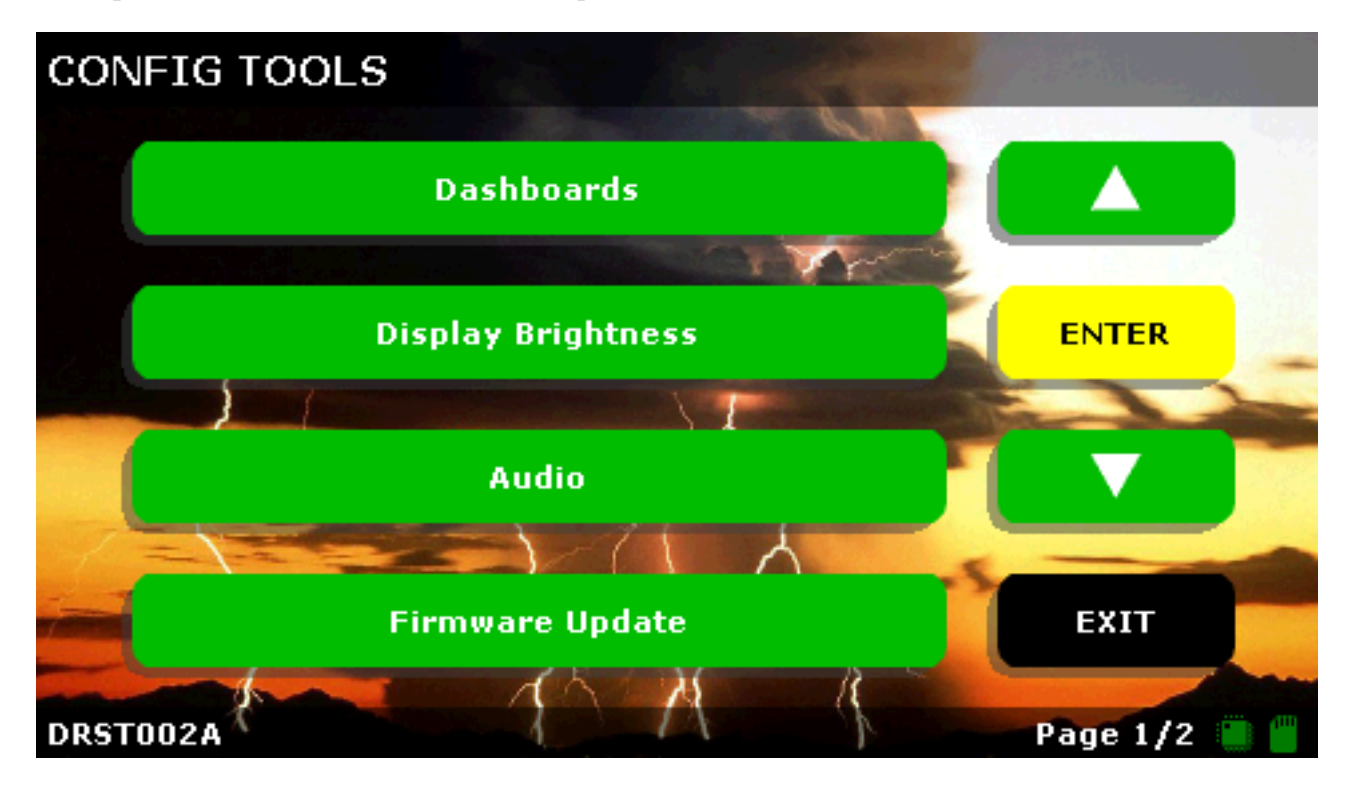

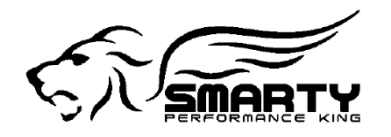

#### **3.) Select yes to proceed with the update.**

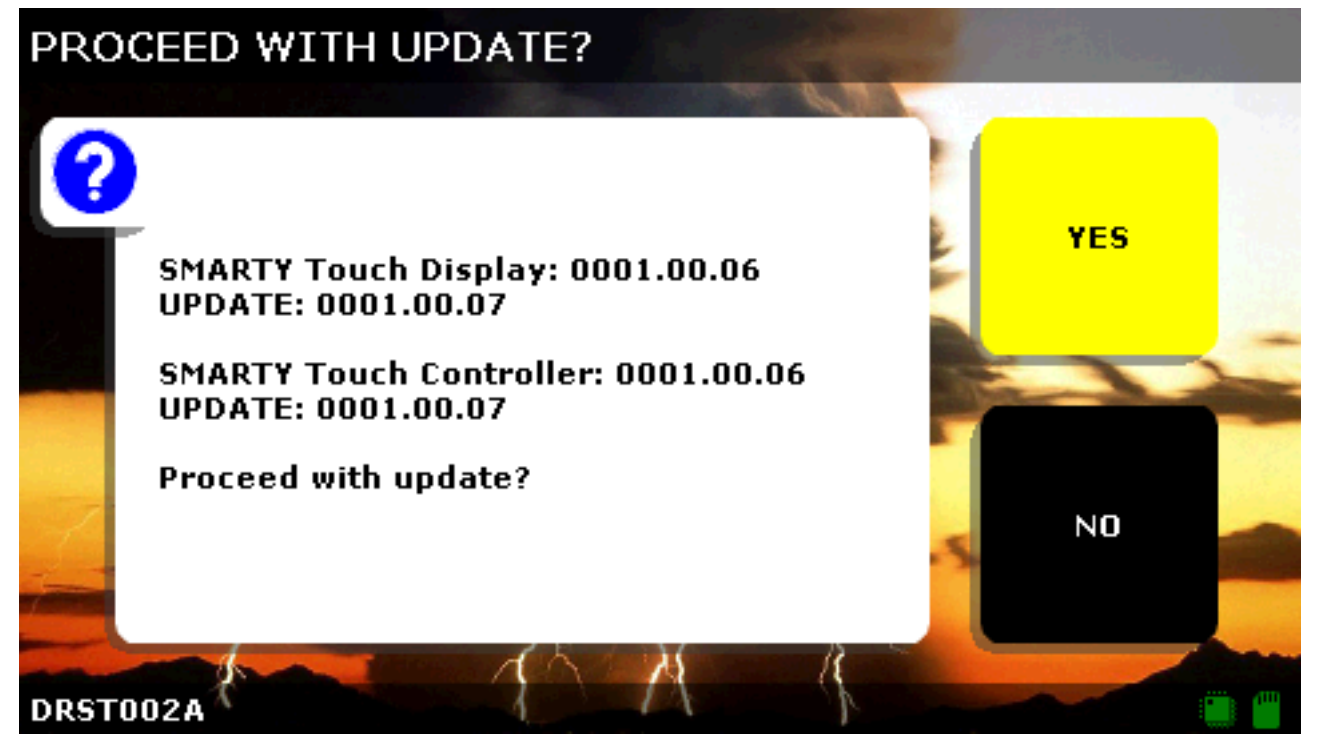

#### **4.) The Smarty will begin loading the firmware update. Let this go through and you are finished!**

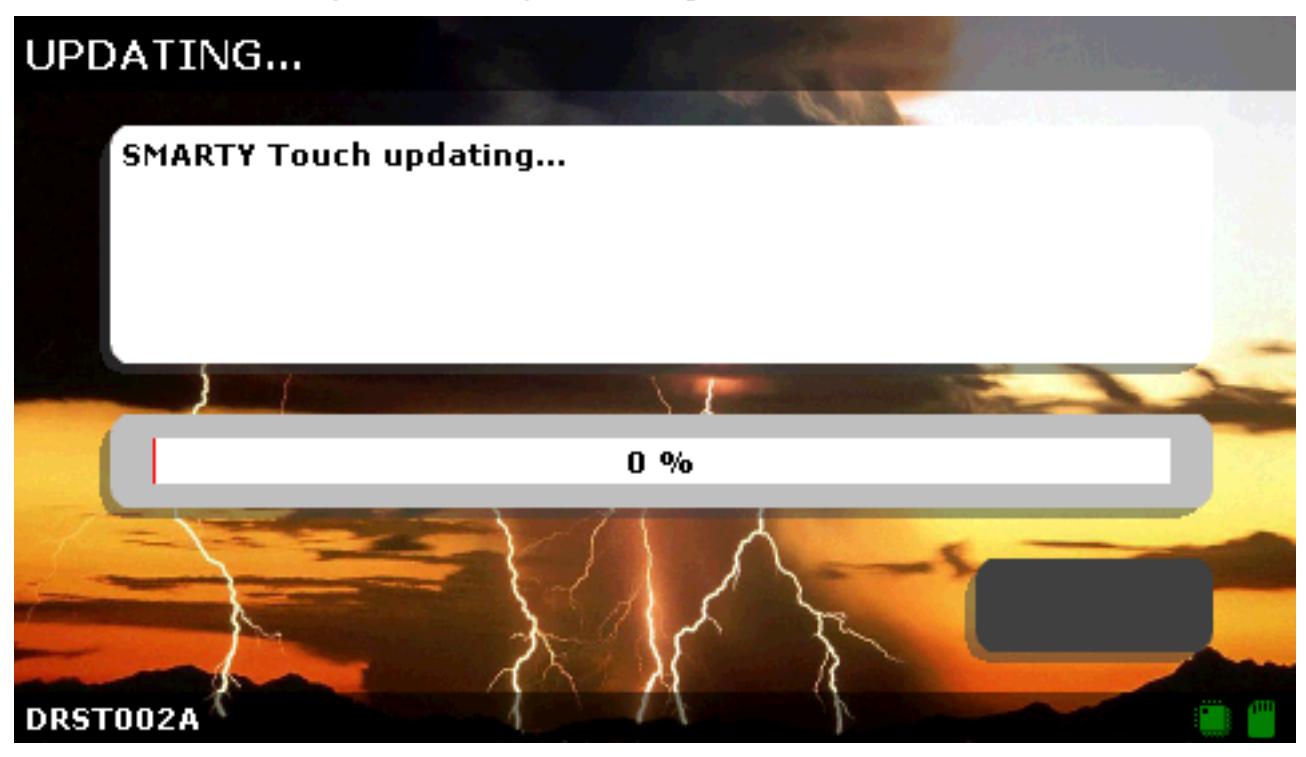